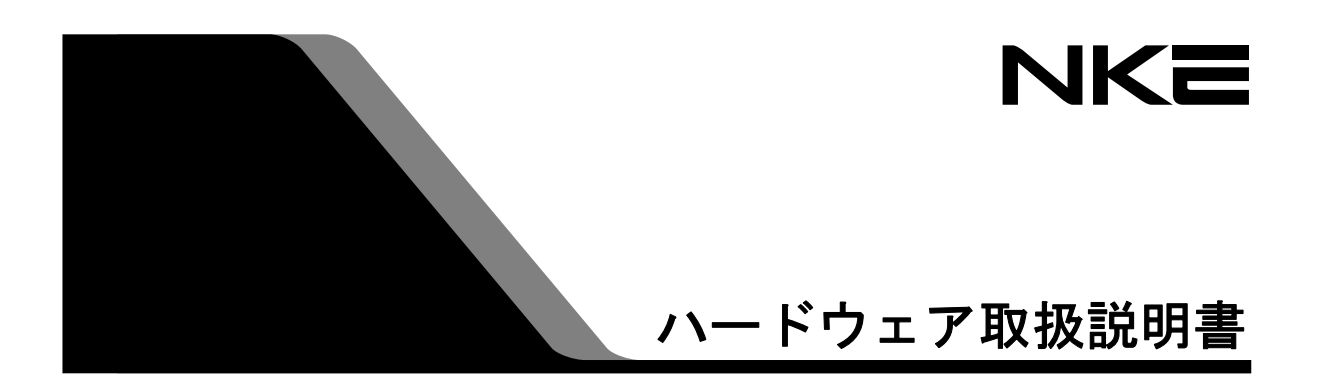

# **UNC-RP41(A)**  AUTO MESSENGER れんら君

Ver.1.7

本製品を安全に正しくご使用いただくためにこの取扱説明書をよく お読みになり、内容を理解された上でご使用ください。 また、本書を大切に保管され保守、点検時にご活用ください。

NKE株式会社

EUNCRP41-800G

#### <span id="page-1-0"></span>取扱説明書変更履歴

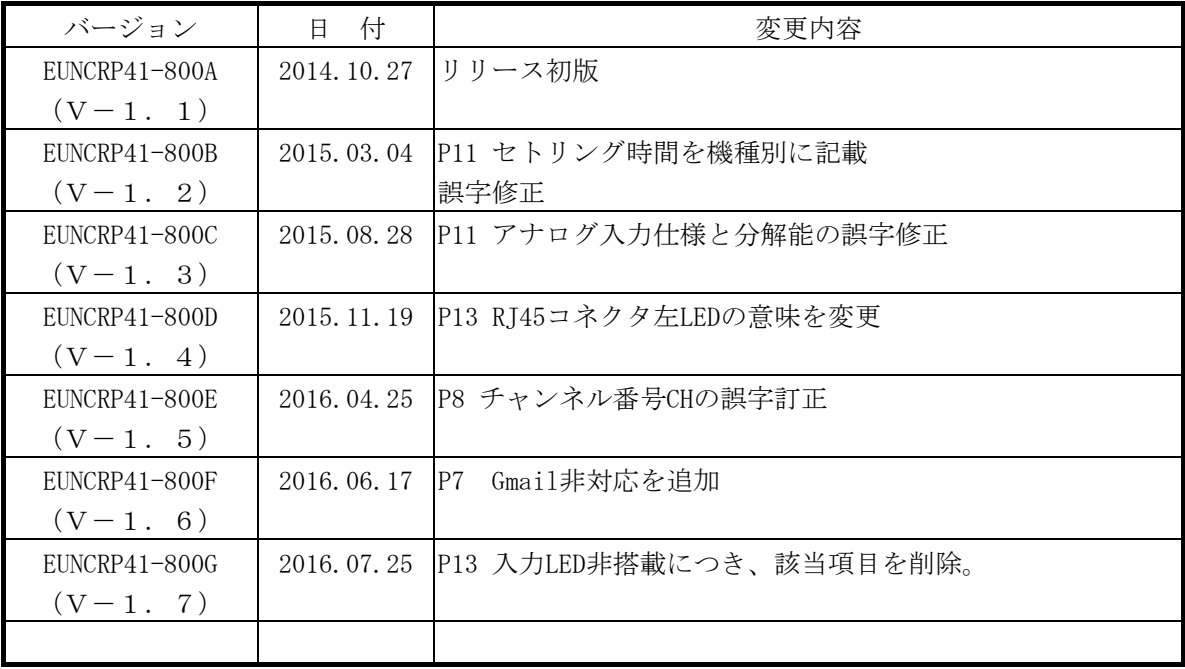

ご注意

- 本書の内容に関しましては将来予告なしに変更することがあります。
- 本書の一部または全部を無断で転載することは禁止されています。
- 本書の内容に関しまして誤りや記載もれなどお気付きの点がございましたら、お手数ですが弊社 までお知らせください。

はじめに

このたびは本製品をお買い上げいただきまして誠にありがとうございます。 正しくご使用いただくためにこの取扱説明書をよくお読みください。

## 安全にまた正しくお使いいただくために 八 注意

- 本製品は必ず仕様範囲内でお使いください。
- 配線作業を行うときは必ず電源を切ってください。
- 本製品標準型である端子台型と接続する電源はDC24V安定化電源をご使用ください。
- LAN伝送ラインや入出力ラインは高圧線や動力線と離してご使用ください。
- 誤配線はトラブルの原因となります。接続用端子の信号表示にあわせて接続してください。
- 静電気や衝撃などに十分注意してお取り扱いください。
- 本製品は宇宙、航空、医療、原子力、運輸、交通、各種安全装置など人命、事故にかかわる 特別な品質、信頼性等が要求される用途でご使用にならないでください。

保証について

本製品の保証は日本国内で使用する場合に限ります。

● 保証期間

納入品の保証期間はご注文主のご指定場所に納入後1ヶ年とします。

保証範囲

上記保証期間中に本取扱説明書に従った製品使用範囲内の正常な使用状態で故障を生じた場合 は、その機器の故障部分の交換または修理を無償で行います。

ただし、次に該当する場合はこの保証の範囲から除外させていただきます。

- (1) お客様の不適当な取り扱い、ならびに使用による場合。
- (2) 故障の原因がお客様の事由による場合。
- (3) お客様の改造または修理による場合。
- (4) その他、天災、災害等で納入者の責にあらざる場合。

ここでいう保証は納入品単体の保証を意味するもので、納入品の故障により誘発される損害はご 容赦いただきます。

z 有償修理

保証期間後の調査および修理は全て有償となります。また保証期間中においても、上記保証範囲 外の理由による故障の修理および故障の原因調査(保証範囲の場合を除く)は有償にてお受け致 します。修理に関するご依頼はお買い上げの販売店にお申しつけください。

z 部品のご注文、お問い合わせ 製品の故障、部品のご注文、その他お問い合わせの節は、次の事項をお買い上げの販売店まで詳 しくご連絡ください。

- (1) 型式
- (2) 製造ロット番号
- (3) 不具合の内容、配線図等

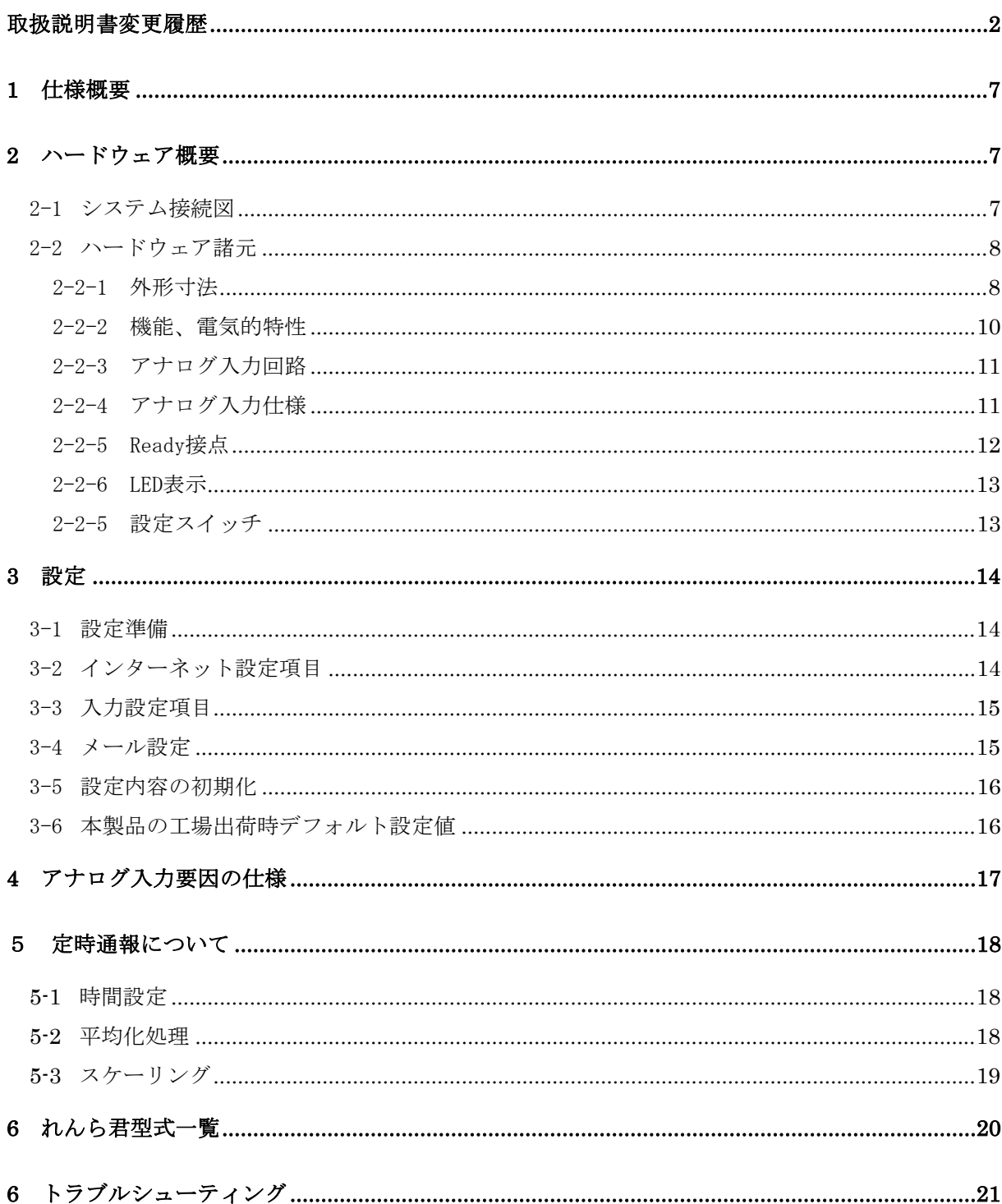

## 目次

#### パッケージ内容

パッケージには、次の物が梱包されています。万が一、不足している物がありましたら、お買い求 めの販売店にお問い合わせください。

- ・本製品 (1台)
- ・れんら君セットアップシート (1部)
- · AC アダプタ (1ヶ:製品が UNC-RP41\*\*A のときだけ同梱されています)

詳細を記したハードウェア取扱説明書、ソフトウェア取扱説明書は弊社ホームページに掲載され ています。

[http://nke.co.jp/product/n\\_index.html](http://nke.co.jp/product/n_index.html) 参照ください。

#### <span id="page-6-0"></span>1 仕様概要

- ・多忙なあなたの代わりに 24 時間大切なものをモニタするユニットです。
- ・あらかじめ設定されたメッセージを発生したイベント(センサ検知等)により自動的にメ ールを送信しますので、万が一、異常が発生すれば、あなたの元へ設定されたメッセージ が届きます。
- ・既存の設備に取り付けることによって、設備のメンテナンス時期、異常などを自動送信し ますので保守性を大幅に向上します。
- ・SMTP 認証および SSL 認証のメールシステムに対応しています。(ただし Gmail、hotmail には対応していません。暗号ビットは 128 ビットまで対応しています)

#### 2 ハードウェア概要

2-1 システム接続図

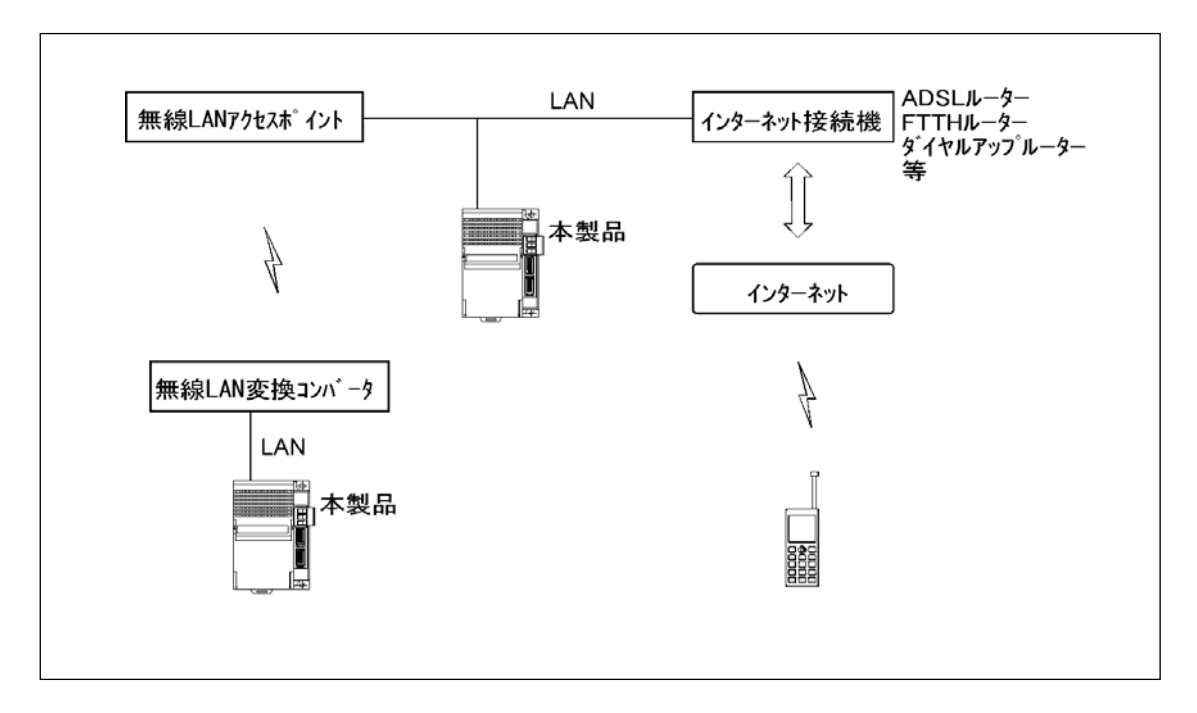

図 2-1 システム接続図

本製品は有線 LAN に接続します。

本製品をインターネットに接続するためにはルーター等インターネット接続機器が別途必要に なります。メール機能をご利用になるためにはメール送受信用のメールアカウントが別途必要に なります。

#### <span id="page-7-0"></span>2-2 ハードウェア諸元

2-2-1 外形寸法

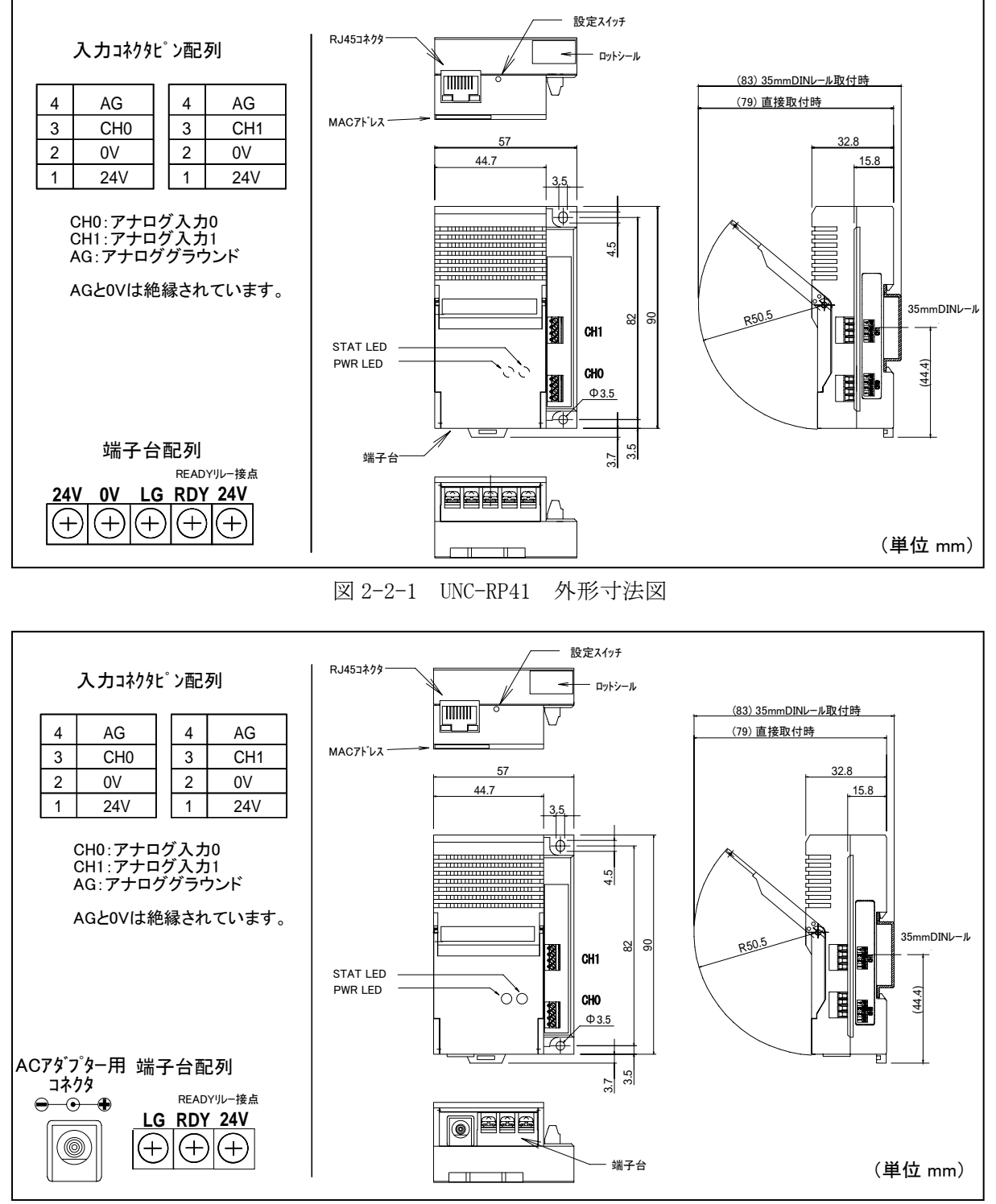

図 2-2-2 UNC-RP41A 外形寸法図

\*UNC-RP41 の場合、端子台の 24V,0V とコネクタの 24V,0V は内部でつながっています。 \*UNC-RP41A の場合、 AC アダプタの 24V,0V とコネクタの 24V,0V は内部でつながっています。 \*READY 接点はれんら君の CPU が正常動作時に 0V となります。

- \*端子台の LG は 24V と 0V の中性点です。電気ノイズの影響が心配される場合はアースに接続して ください。
- \*コネクタの(24V、0V)と(CH0、CH1、AG)は絶縁されています。24V 電源が必要なセンサーをお 使いの場合は 0V と AG を短絡させてお使いください。

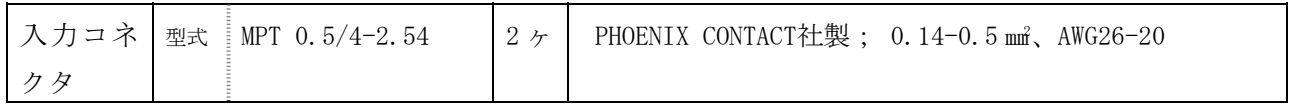

\*ねじ端子台の端子仕様は次の様になります。

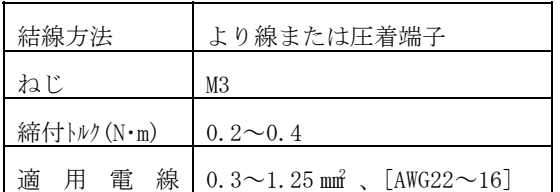

端子仕様 またま アンチュー おおとこ おおおとこ ほんこう 圧着端子

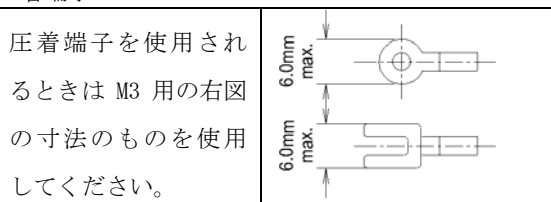

● 本製品は単独でインターネットに接続できません。携帯電話等にメールを送信するためには インターネット接続機器を別途ご用意ください。

2-2-2 機能、電気的特性

<span id="page-9-0"></span>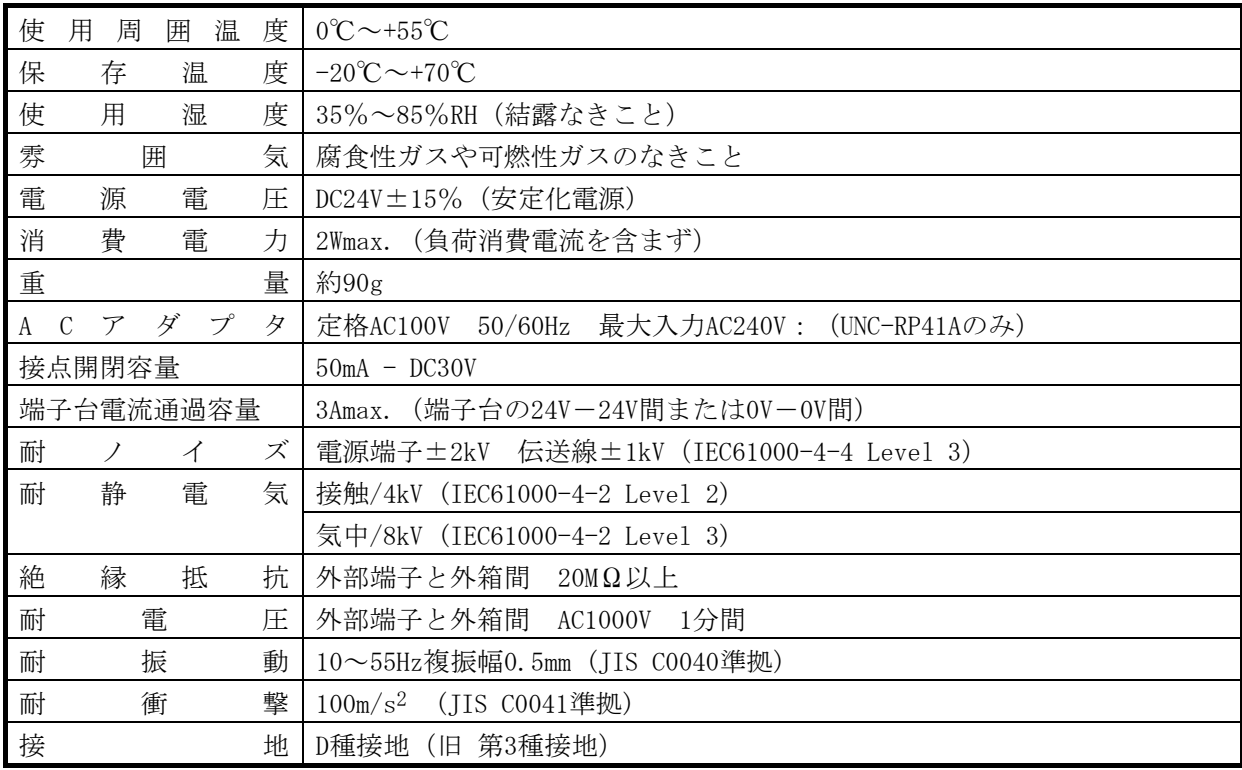

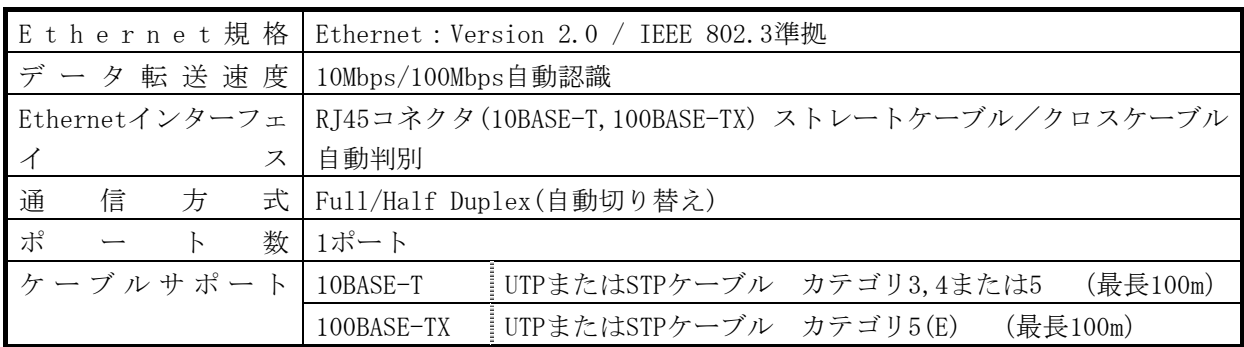

<span id="page-10-0"></span>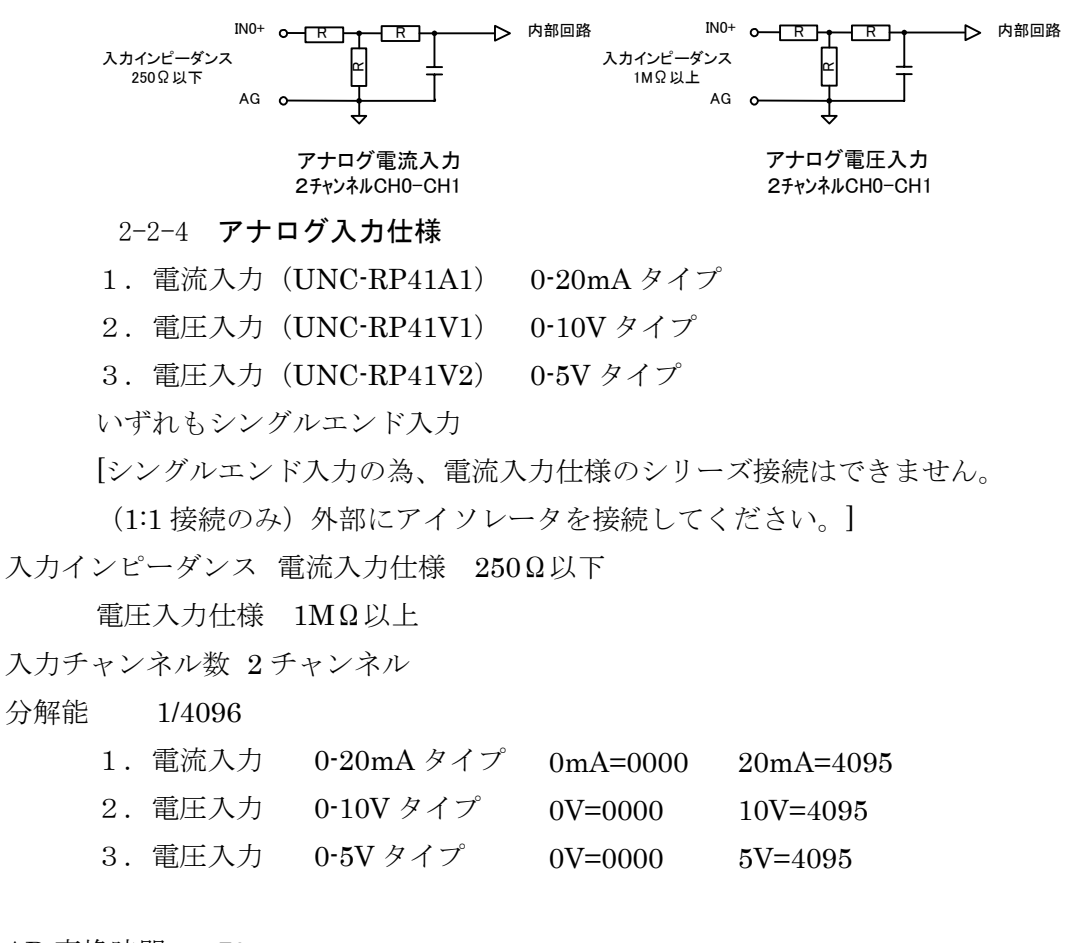

- AD 変換時間  $70 \mu$  sec
- セトリング時間 15msec (UNC-RP41A1)

100msec (UNC-RP41V1、UNC-RP41V2)

精度 0.3%FS

断線検出 断線検出機能はなし

2-2-5 Ready 接点

<span id="page-11-0"></span>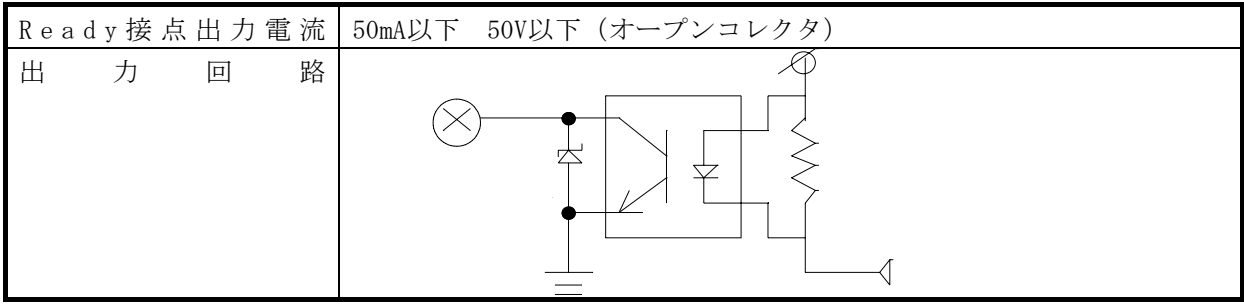

| L E D              | 発光色、状態  | 意味                             |  |
|--------------------|---------|--------------------------------|--|
| <b>LED</b><br>PWR  | 緑点灯     | 正常<br>閉<br>READY 接点            |  |
| PWR<br>LED.        | 赤点灯     | 開<br>CPU 異常/IP アドレスの競 READY 接点 |  |
|                    |         | 合                              |  |
|                    |         | メール送信、受信エラー                    |  |
|                    |         | 電源立ち上げ時                        |  |
| STAT<br><b>LED</b> | 消灯      | 状態監視解除                         |  |
| LED<br><b>STAT</b> | 緑点灯     | 状態監視中                          |  |
| <b>STAT</b><br>LED | 緑早い点滅   | 電子メール送信中 (電子メールが登録済の時)         |  |
| <b>STAT</b><br>LED | 緑緩やかな点滅 | 設定モード                          |  |

<span id="page-12-0"></span>本製品正面の LED

入力LED

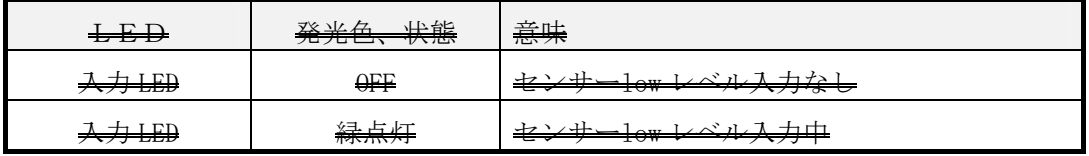

RJ45コネクタ部 LED

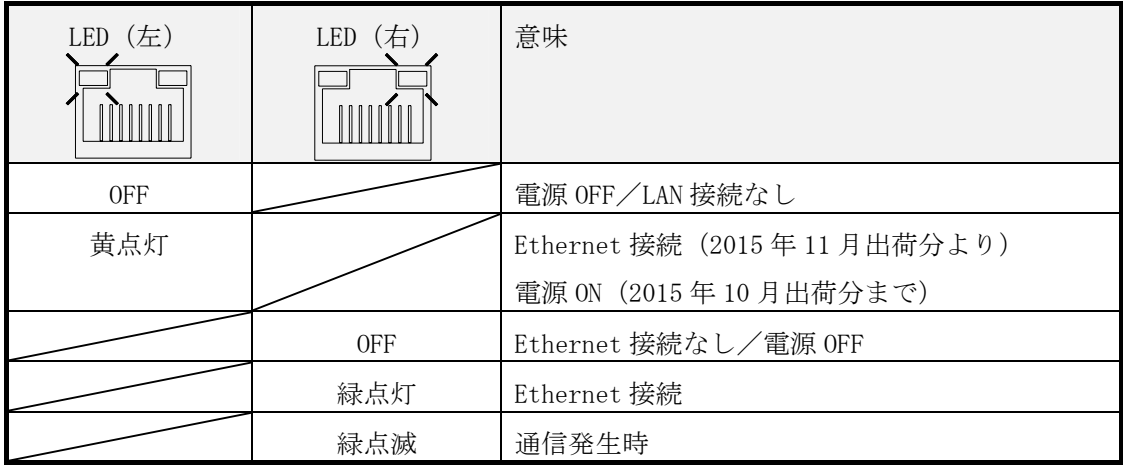

2-2-5 設定スイッチ

本製品は電源投入時、状態監視中設定で起動します。起動後、本製品背面の設定スイッチを押す ことにより状態監視中および状態監視解除の状態変更ができます。正常動作中に設定スイッチを 約 3 秒押せば状態が変更されます。状態監視解除の時は、コネクタ入力を受け付けません。

#### <span id="page-13-0"></span>3 設定

本製品の設定は IE、Chrome や Firefox 等パソコンのブラウザソフトで行います。本製品は IP ア ドレスの取得が DHCP 自動取得になっていますのでいきなりブラウザソフトでアクセスすること が出来ません。専用アプリケーションソフトであるれんら君管理ツールを使用してれんら君を検 索後にブラウザソフトを立ち上げ設定します。

3-1 設定準備

れんら君管理ツールは弊社のホームページにあります。 http://www.nke.co.jp/product/n\_index.html

れんら君管理ツールを使ってれんら君を検索後、一覧表示にあるれんら君をクリックするとパソ コンのブラウザソフトが自動で立ち上がりれんら君の設定ページが開きます。そこで各種設定を 行います。詳細は設定ソフト取扱説明書を参考にしてください。

3-2 インターネット設定項目

本製品はインターネット設定をすることでメールの送受信が行えるようになります。 設定項目は次のようになります。

サブネットマスク、デフォルトゲートウェイ、 IP アドレス(設定アドレス)、ログインユーザー名、ログインパスワード プライマリ DNS サーバー、セカンダリ DNS サーバー、 <インターネット設定項目> 受信用メールアカウント名、受信用メールパスワード、送信用メールアカウント名、送 信用メールパスワード、受信メールサーバー(POP3)、送信メールサーバー(SMTP)、

注)本製品をインターネットに接続するためには、別途インターネットアクセスルーターが必要 になります。

<span id="page-14-0"></span>3-3 入力設定項目

本製品は入力設定をすることで、発生したイベント(センサ検知等)に応じて自動的にメールを 送信します。設定した入力要因を満たせば、その時の状況に応じて設定されたメールを送信しま す。入力要因は、入力電流(電圧)の設定値を超えればメール送信となり、また、サンプリング したデータを CSV ファイルにまとめて定期的にメール送信することも出来ます。入力チャンネル は 2 点装備しており、それぞれ独立して設定できます。

入力要因は設定下限値以下、上限値以上、下限値以下または上限値以上、定時通報の 4 パターン があり、それぞれ 1 通まで登録できます(定時通報は 2 つ)。入力チャンネルは 2 つありますの で登録メール数は最大 10 通になります。

登録メールサイズ総容量 :1メール英数文字 256 文字 (全角 128 文字) まで 登録メール数:1 チャンネルあたり各要因それぞれ 1 通まで(定時通報は 2 つ)

3-4 メール設定

入力要因が満たされた時、その時の状況に応じて設定されたメール送信させることができます。 そして、入力要因 1 つに対しメールを 1 通登録することができます(定時通報は 2 つ)。 送信メールはメールに応じて個別に登録できます。

設定内容

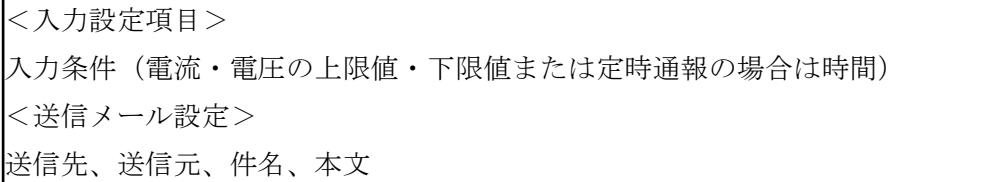

メールのタイムスタンプは送信メールがメールサーバーに受信された時間になります。

<span id="page-15-0"></span>3-5 設定内容の初期化

本製品に登録された設定内容を初期化(工場出荷状態)することができます。 初期化の方法は次のようになります。

①本製品背面の設定スイッチを、電源投入直後より押し続けることで STAT LED が点滅しますの で一度押すのを止めます。

②設定スイッチを再度押します。

③約 3 秒間押していれば設定内容が初期化され本製品は自動的に再起動します。

| 个 ツ ト ソ 一 ク   労 理 |             |            |                  |  |
|-------------------|-------------|------------|------------------|--|
| IPアドレス            | DHCP 自動取得   | 送信用メールアカ   |                  |  |
|                   |             | ウント        |                  |  |
| サブネットマスク          |             | 送信用メールパス   |                  |  |
|                   |             | ワード        |                  |  |
| デフォルトゲート   -      |             | POP3 サーバー  | 空白               |  |
| ウェイ               |             |            |                  |  |
| プライマリ DNS ア       |             | P0P3 ポート   | 110              |  |
| ドレス               |             |            |                  |  |
| セカンダリ DNS ア       |             | POP3 認証タイプ | POP <sub>3</sub> |  |
| ドレス               |             |            |                  |  |
| SMTP サーバー         | 169.254.1.1 | 受信用メールアカ   | 空白               |  |
|                   |             | ウント        |                  |  |
| SMTP ポート          | 25          | 受信用メールパス   | 空白               |  |
|                   |             | ワード        |                  |  |
| SMTP 認証タイプ        | 認証無し        | Root パスワード | root             |  |

3-6 本製品の工場出荷時デフォルト設定値

ネットワーク関連

#### <span id="page-16-0"></span>4 アナログ入力要因の仕様

入力要因は、設定下限値以下、上限値以上、下限値以下または上限値以上、定時通報の 4 パター ンがあります。

以下、UNC-RP41A1 (電流入力 0-20mA) 仕様の時を扱います。電圧入力 0-10V、電圧入力 0-5V は それぞれ値を読み替えてください。

4-1 下限値以下

チャンネル入力値が設定値以下であればメールを送信します。 設定値が 5mA であれば、入力値が 5mA 以下のときが入力要因を満たします。

4-2 上限値以上

チャンネル入力値が設定値以上であればメールを送信します。 設定値が 17mA であれば、入力値が 17mA 以上のときが入力要因を満たします。

4-3 下限値以下または上限値以上

チャンネル入力が下限値以下または上限値以上であればメールを送信します。 設定値が下限 5mA、上限 17mA であれば、4mA や 18mA などが入力要因を満たし、それぞれで設定 されたメールを送信します。

4-4 定時通報

設定された時間毎にメールを送信します。定時送信のときは一定時間蓄えたロギングデータを CSV ファイルとして添付ファイルにすることが出来ます。

#### <span id="page-17-0"></span>5 定時通報について

定時通報は設定された時間毎にメールを送信します。定時送信のときは一定時間蓄えたロギング データを CSV ファイルとして添付ファイルにすることが出来ます。

#### 5-1 時間設定

時間設定については次のようになります。

データ収集間隔:入力データを収集するサンプリング時間間隔を設定します。時間単位は秒にな ります。

メール送信間隔:収集データを送信する時間間隔を設定します。

収集データの送信メール設定数:サンプリングしたデータをいくつ載せるのかを設定します。前 回メール送信した後から数えた個数を載せることや、メールを送信する直前からさかのぼって数 えた個数を載せることが出来ます。

#### 5-2 平均化処理

データの収集についてデータを平均化処理してサンプリングすることが出来ます。 平均化処理については、単純時間平均、単純回数平均、移動平均、平均化処理なしの 4 種が選択 できます。

単純時間平均:収集する時間幅を設定します。データ収集間隔の設定時間で収集したデータを設 定した時間幅で平均化計算しサンプリングします。

単純回数平均:データ収集間隔の設定時間で収集したデータを設定した回数数え、平均化処理し ます。

移動平均:回数での移動平均処理を行います。設定数が 10 であれば 1 回目のデータを破棄し 11 回目のデータを加えた 10 個のデータを平均処理し、次に 2 回目のデータを破棄し、12 回目のデ ータを加えた 10 個のデータを平均処理します。これを順次繰り返します。

平均化処理なし:平均化処理をしない生データをサンプリングします。

#### <span id="page-18-0"></span>5-3 スケーリング

また、データについてはスケーリング処理を行うことが出来ます。

スケーリング処理:データの尺度に応じてデータの値を変換します。最低値から最大値までを比 例直線で変換します。

アナログ入力仕様が 0-20mA でセンサーが 0 度の時 0mA、100 度の時 20mA の出力であれば 計測値が 10mA の時は 50 度としてサンプリングされます。

### <span id="page-19-0"></span>6 れんら君型式一覧

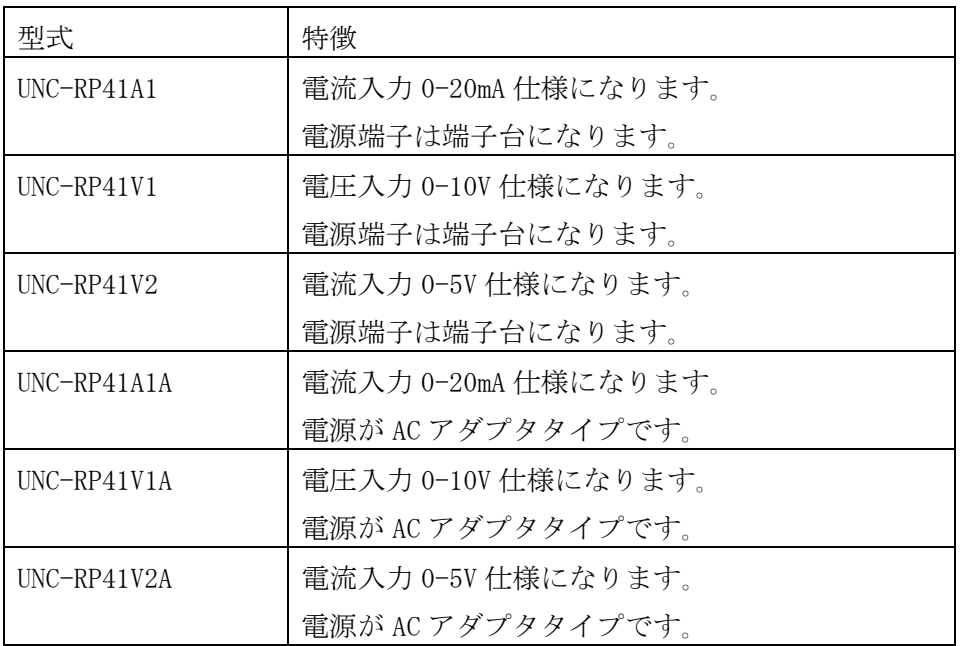

#### <span id="page-20-0"></span>6 トラブルシューティング

まず次のことを確認してください。

- (1) 本製品のPWR\_LEDが点灯していること。
- (2) 本製品の電源電圧が20.4~27.6Vの範囲にあること。
- (3) 配線、接続が確実であること。
- (4) IPアドレス設定が正確であること、重複していないこと。

以下の症状別チェックリストを点検後、不具合を修正し本製品を再起動してください。

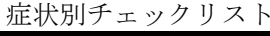

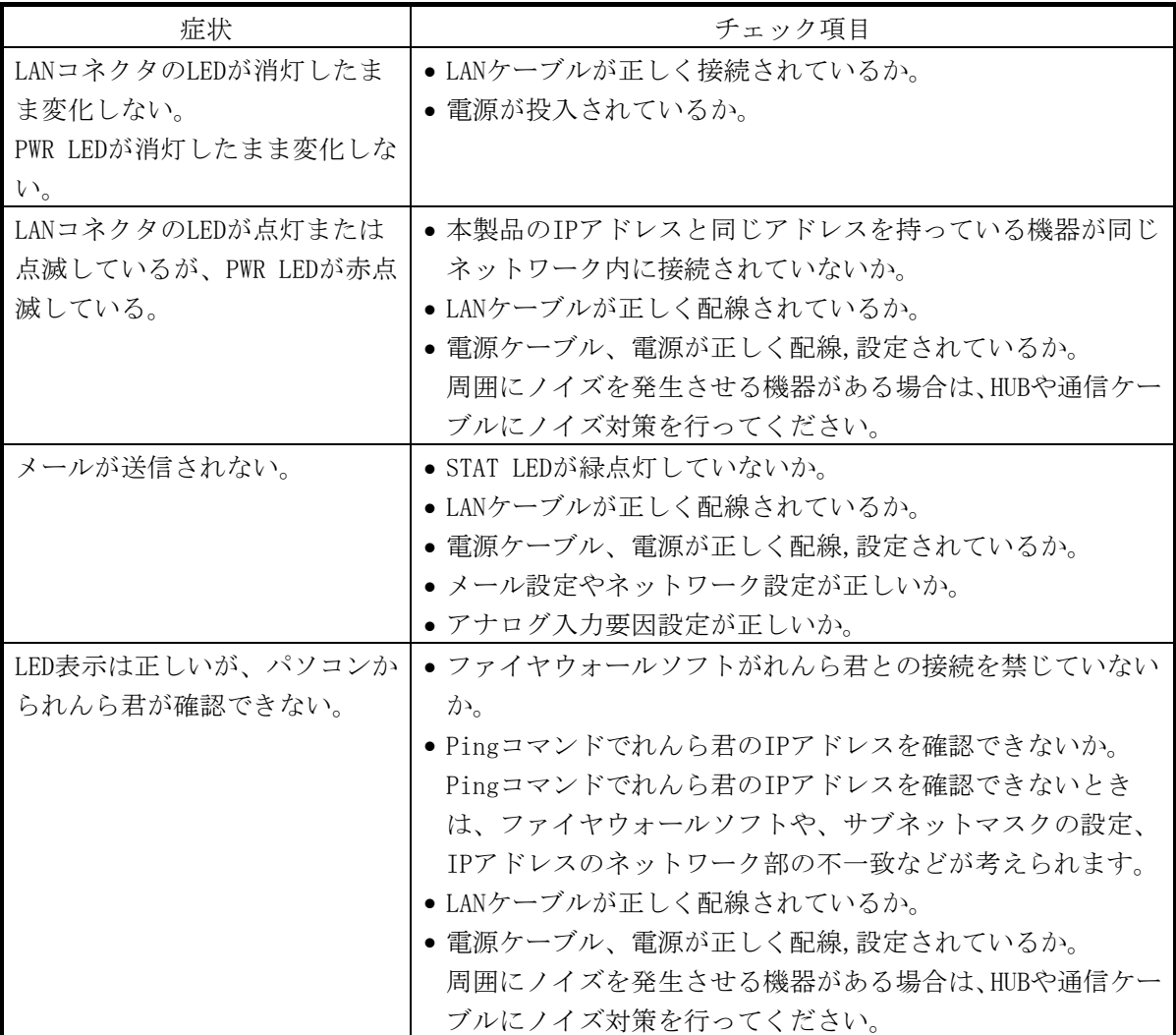

## NKE株式会社 [旧社名(株)中村機器エンジニアリング]

**880 0120-77-2018** 商品に関するご質問は、フリーダイヤル、もしくは E-メールにてお問い合わせくださ い。

**▽ promotion@nke.co.jp** 

- NKE 伏見工場 〒612-8487 京都市伏見区羽束師菱川町 366-1 TEL 075-931-2731(代) FAX 075-934-8746
- $\bullet$  NKE ホームページ : http://www.nke.co.jp/
- お断りなくこの資料の記載内容を変更することがありますのでご了承ください。

©2016 NKE Corporation